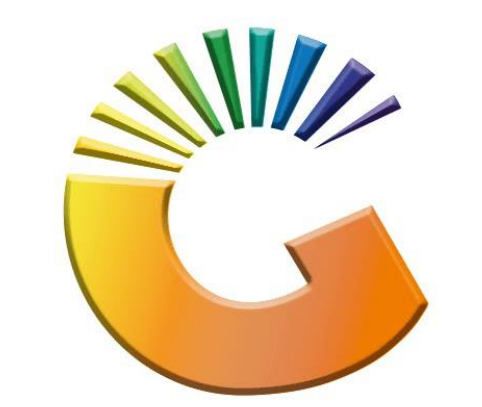

# GENESIS

## **How to Guide How to View Debtors contact Details**

*MRJ Consultants 37 Weavind Ave, Eldoraigne, Centurion, 0157 Tel: (012) 654 0300 Mail[: helpdesk@mrj.co.za](mailto:helpdesk@mrj.co.za)*

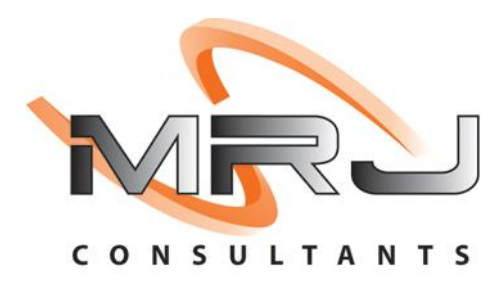

#### 1. **Open** Genesis Menu.

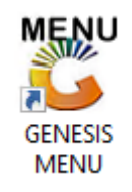

#### 2. Type **User code** and **Password.**

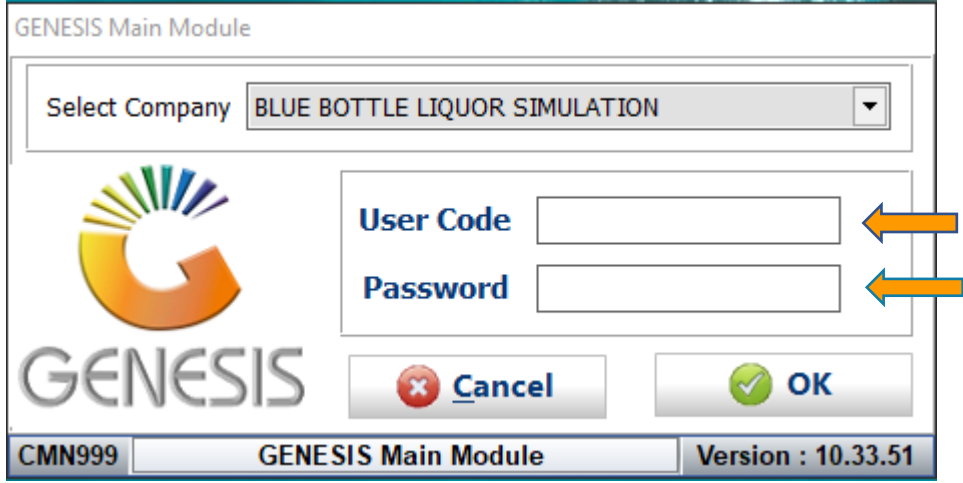

3. Open **Debtors** from the Main menu.

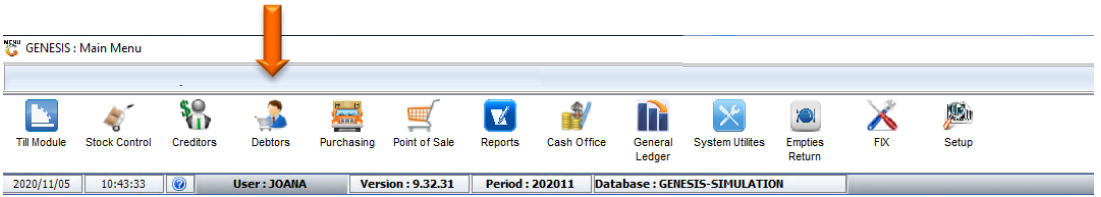

4. Click on Master Files.

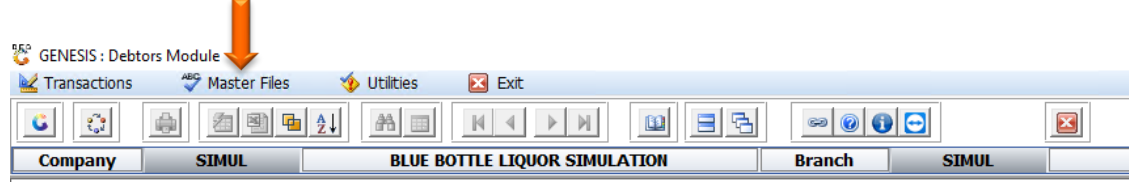

5. Click on Debtors Master from the drop-down menu.

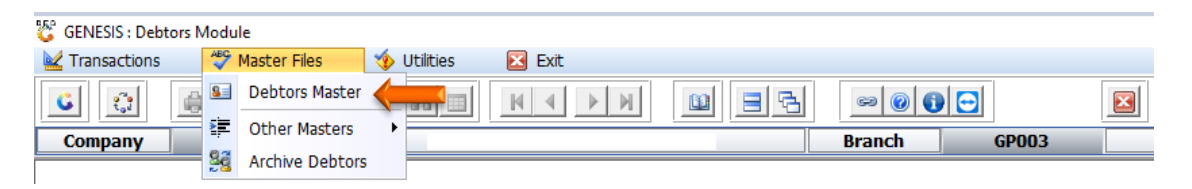

6. When prompted to the following page double click on the Debtor you wish to view the report on.

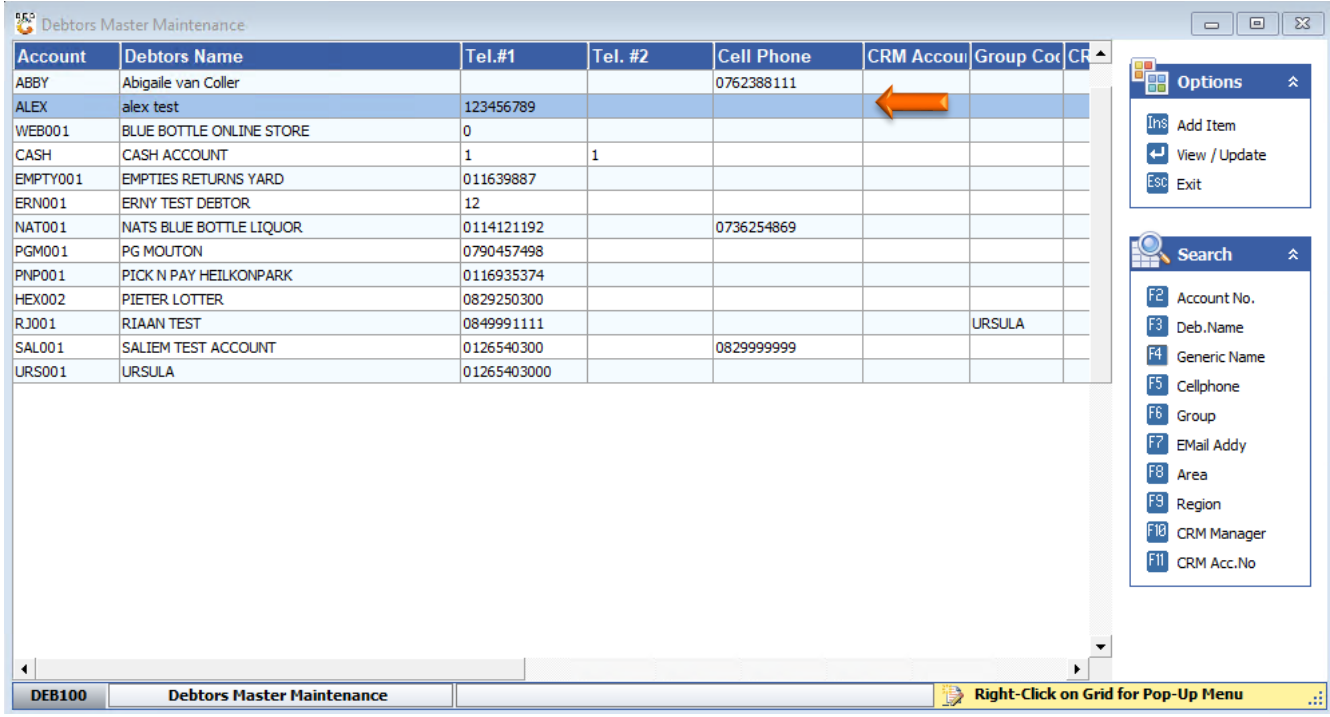

7. Once opened click on Utility Menu or F5.

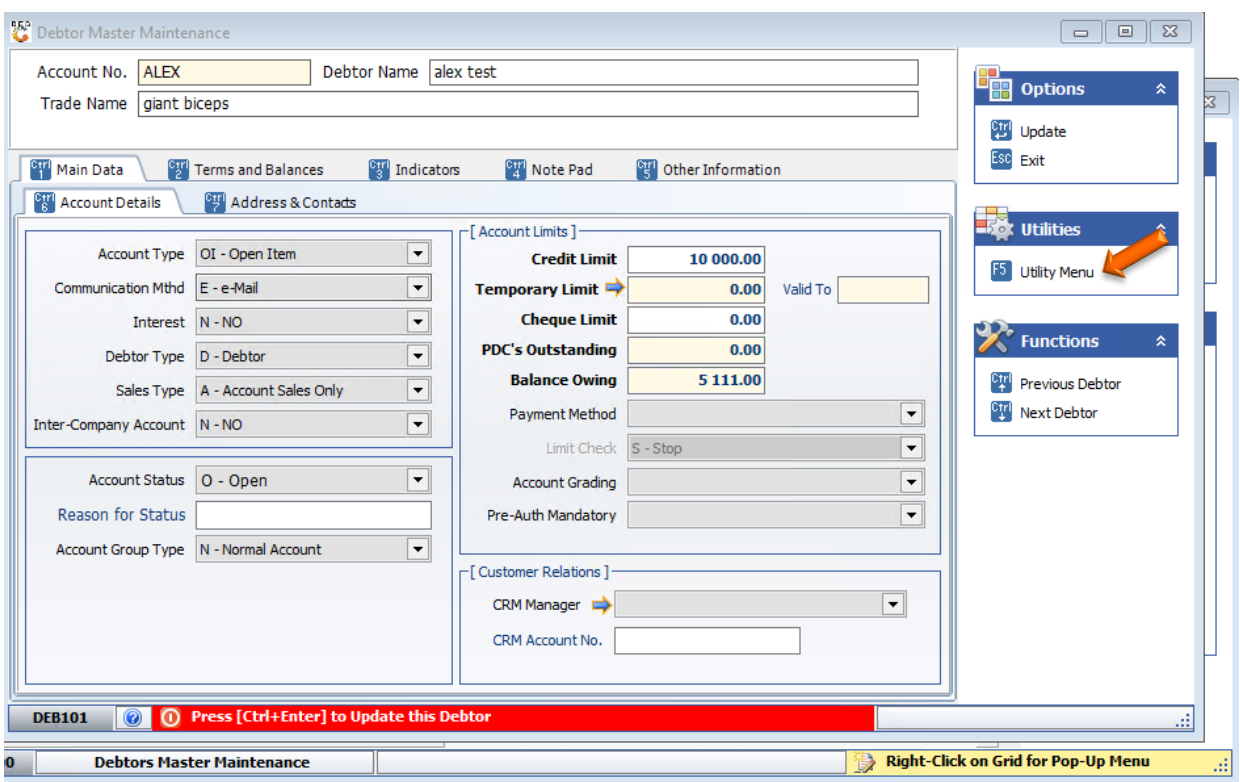

### 8. Click on Contacts.

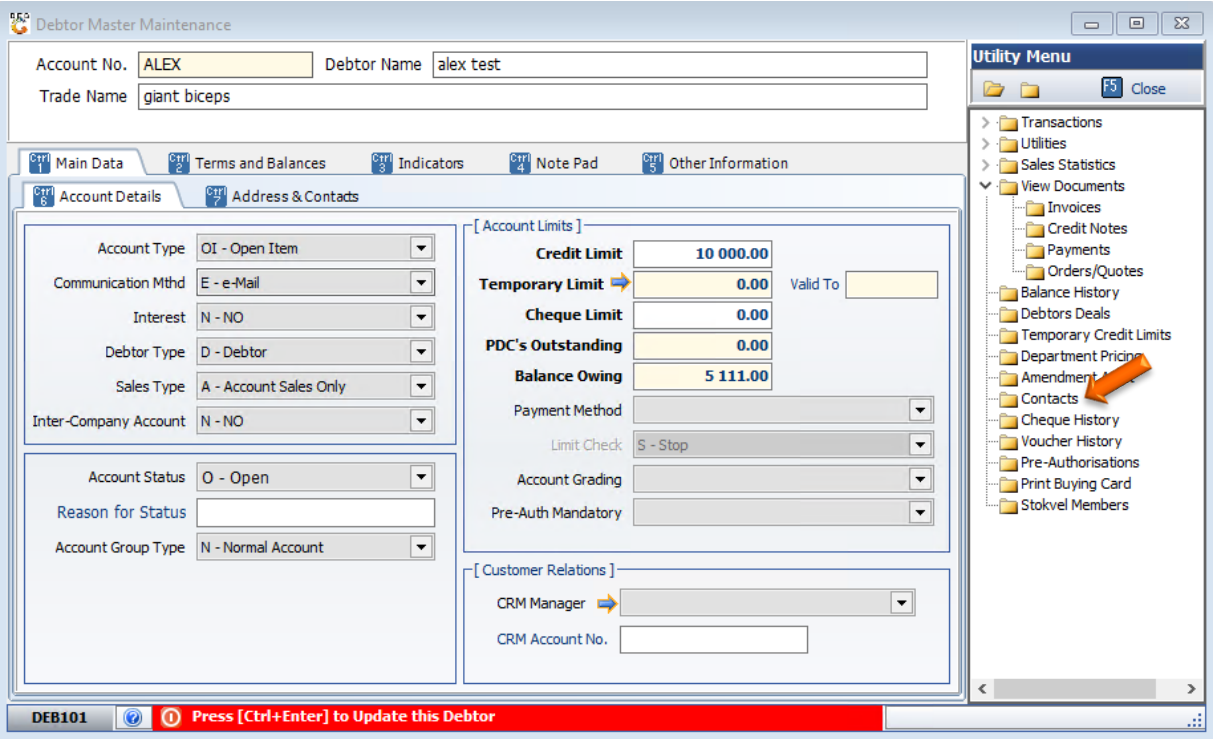

9. Once opened you will be prompted to the below image. You can view the debtors contact details here.

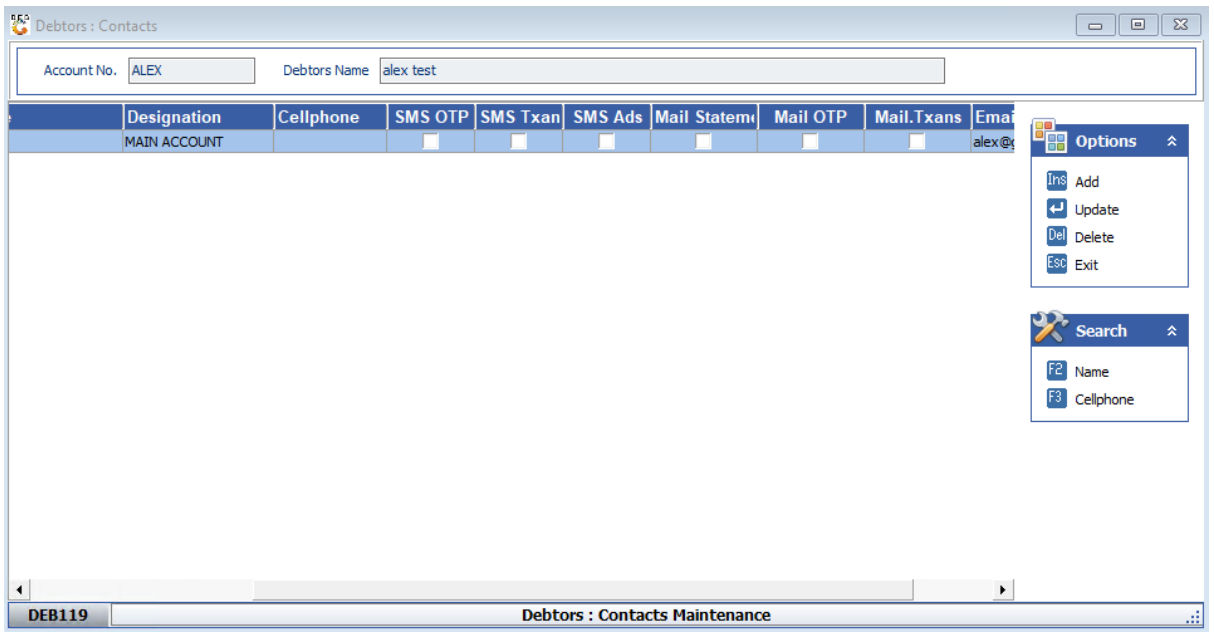

10. To update The Debtor contact method, you can **hit enter** or **click** on **Update**. Under the communication Options you can click on the options box to select the communication method you require.

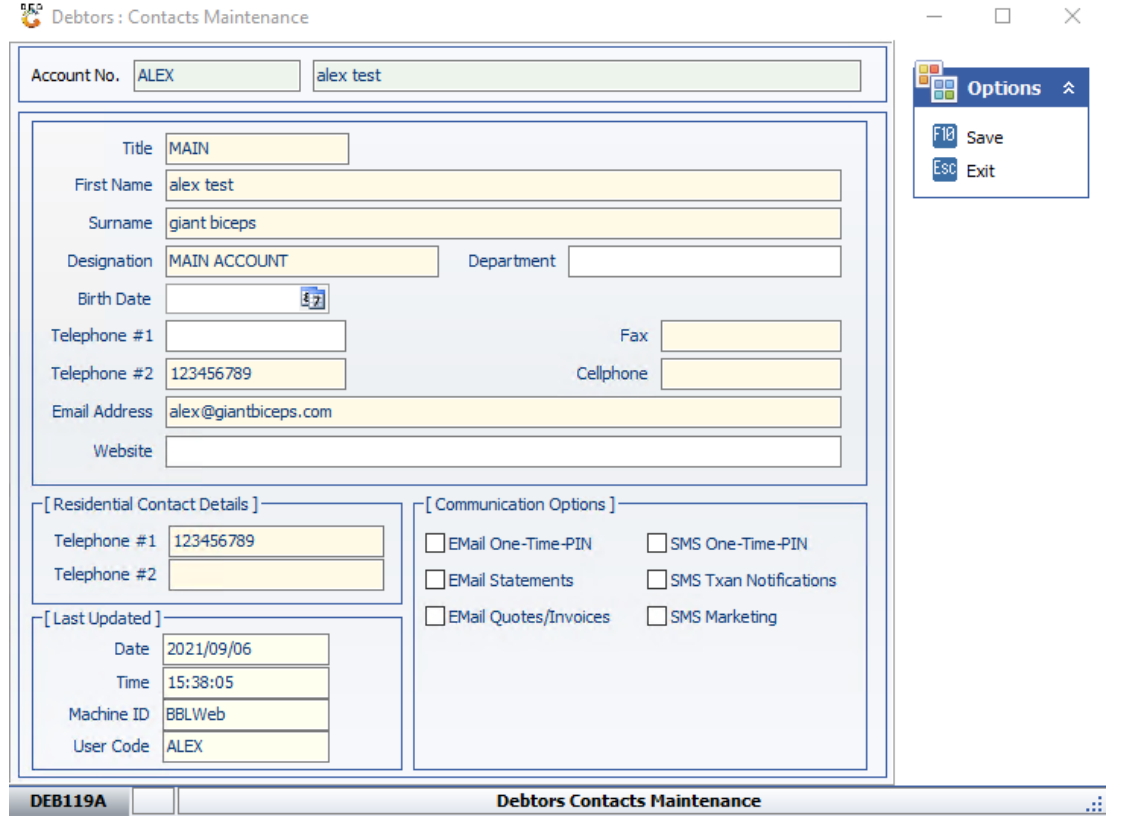